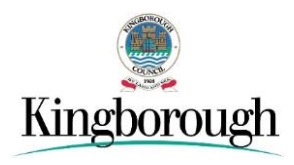

## **Kingborough DBYD PermitAccess Guidelines**

Kingborough Council uses PermitAccess to manage excavation road works permit applications.

PermitAccess is an end-to-end cloud solution that facilitates the application, review, and approval of excavation road works permit requests between Applicants and Authorities such as Councils, utilising the DBYD service.

These guidelines provide instructions for the permit application process when a DBYD enquiry triggers a permit request with Kingborough Council.

## **The Permit Application Process**

## **Step 1: Apply for a Permit**

If your DBYD excavation enquiry is within a Kingborough Council road reserve, a road works permit application will automatically be triggered in PermitAccess.

In such cases, a status of **Permit Request Sent** will be shown in the DBYD enquiry confirmation table.

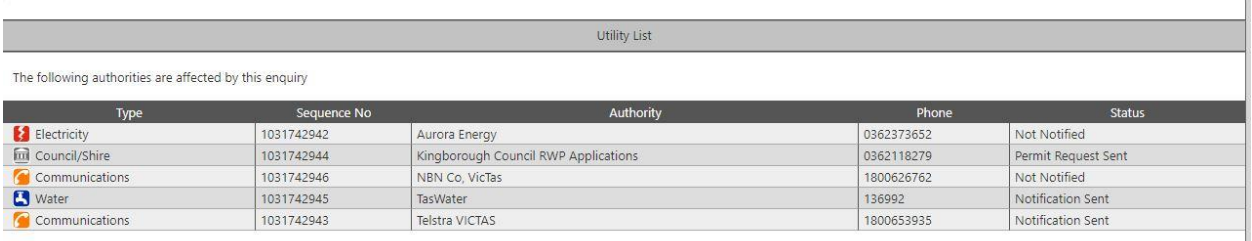

*Please note: the DBYD service has allowed access to your Permits via their dashboard – any issues relating to you Permit application must be taken up directly with Council, as this is not part of the DBYD process.*

### **Step 2: Process a Permit request**

The PermitAccess service facilitates coordination between you (the Applicant) and Kingborough Council, to ensure their requirements are satisfied to issue a road works permit.

On receiving your Permit request, Kingborough Council will initiate the application process.

To view and progress your permit requests, click the **View Permits** button from the dashboard.

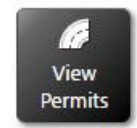

This will launch Permit Monitor, where you can view, modify and check the status of your permit requests.

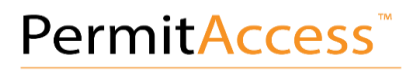

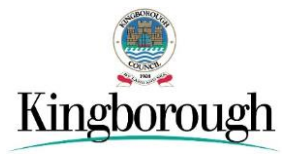

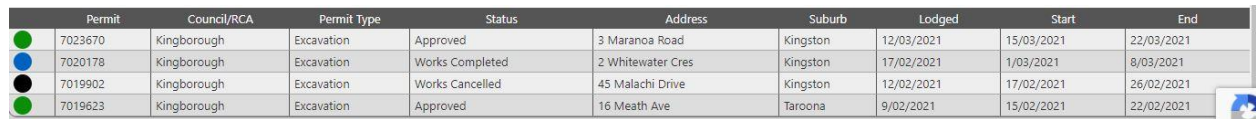

Click a permit on the list to view the permit dashboard.

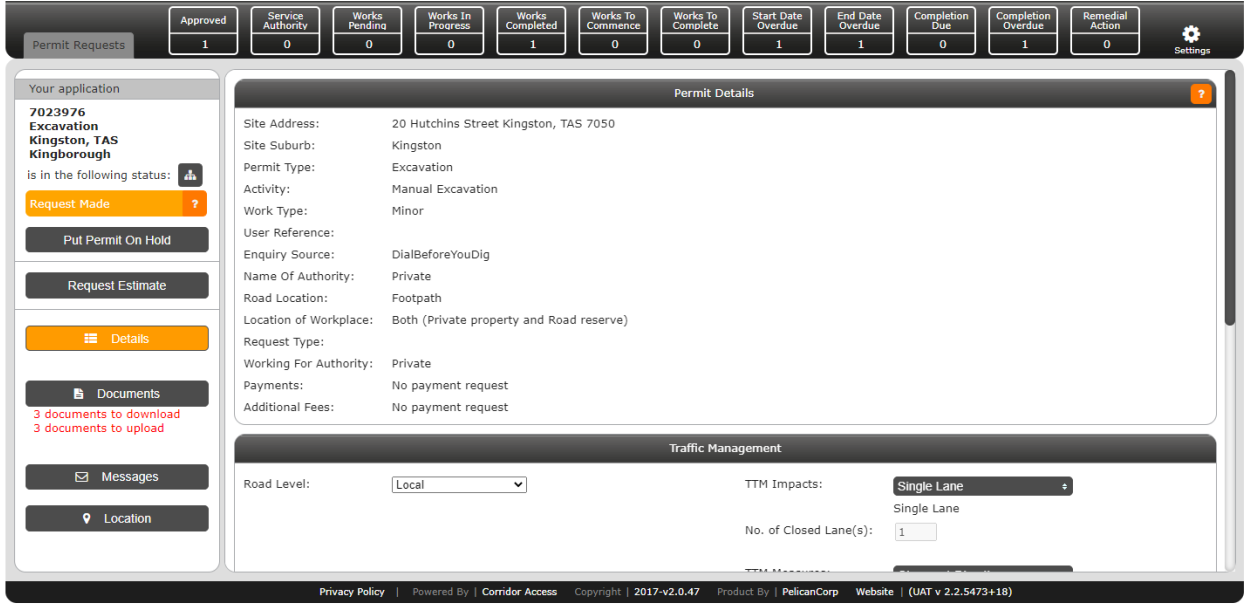

On this page you can review the details of the permit application and confirm the project details, including traffic management impacts and the schedule of works.

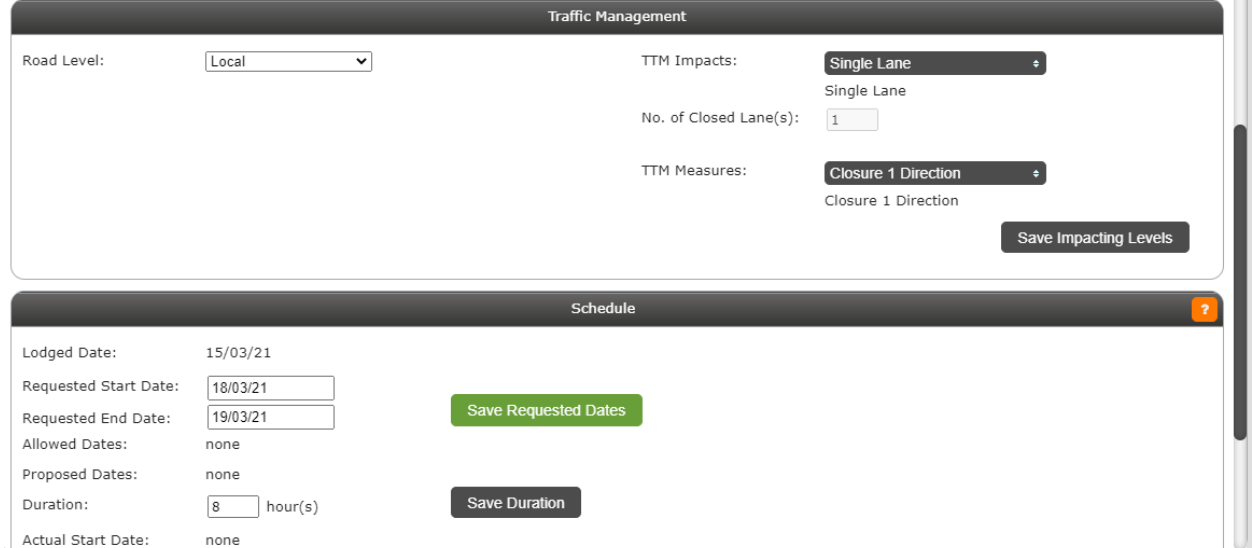

### **Step 3: Permit review and approval**

You must upload all required documents and view and accept the permit conditions before a permit can be approved.

#### **Required documents**

To view the documents required for the permit, click the **Documents** button. Typically, Council requires a Traffic Management Plan and a Site Plan.

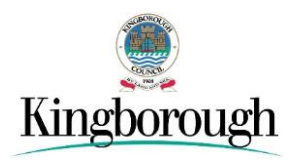

Required documents are uploaded for Council review by updating each item via the **Actions**  buttons.

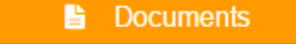

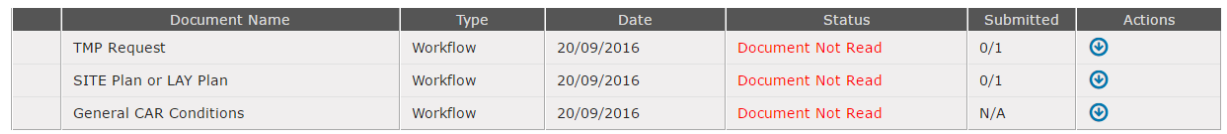

Council may request additional documentation by messaging you through the inbuilt PermitAccess messaging system.

You will receive a notification via your registered email, whenever a new message is received. You can respond to messages and requests within Permit Monitor, which might include uploading additional documents.

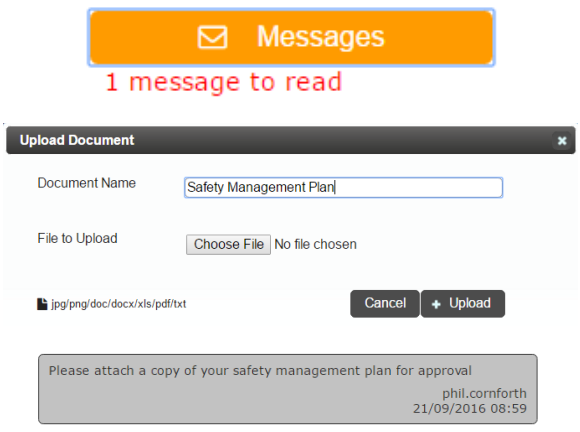

#### **Permit conditions**

Any permit conditions set by Kingborough Council need to be accepted by downloading and confirming acceptance via the **Action** buttons displayed.

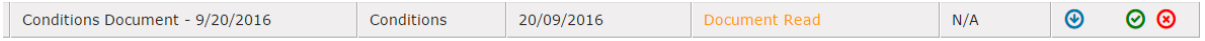

Once all the requirements are satisfied and payment has been received, Kingborough Council will process your Permit request.

An invoice for payment will be emailed via Council's Customer Service team.

#### **Step 4: Work status**

Once your Permit request is **Approved**, you will need to change the status of your works from **Pending** to **Works In Progress**—this will require you to record the actual start date of the works.

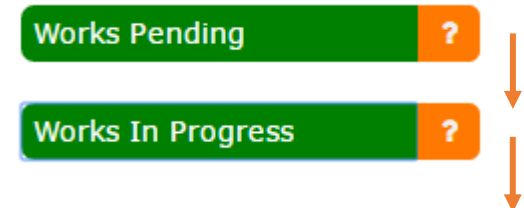

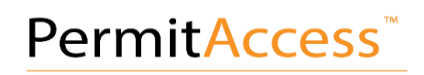

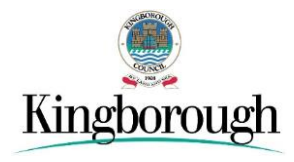

#### **Works Completed**

Ÿ.

Once the works are completed, you will then need to update the status to **Works Completed**.

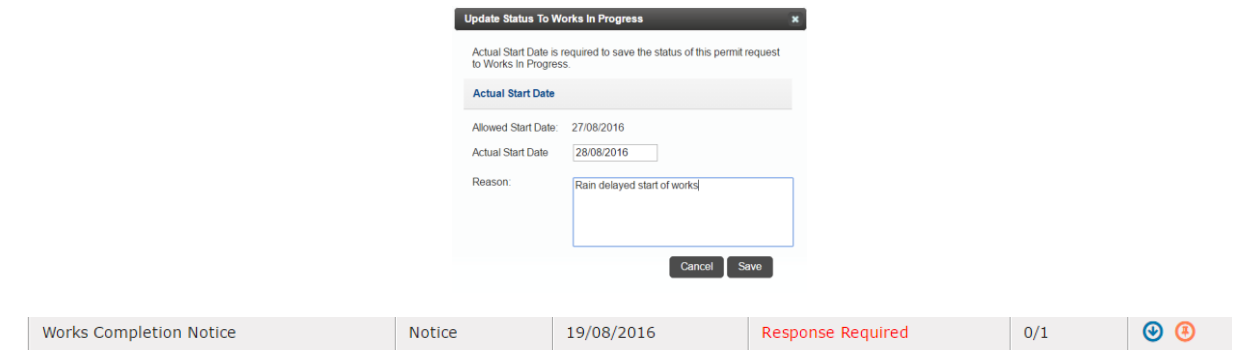

### **Step 5: Inspection and warranty**

When works are completed, Kingborough Council will inspect your work site and will either *Pass* or *Fail* the site.

If Kingborough Council passes your work site inspection, your Permit will commence the **Warranty** period.

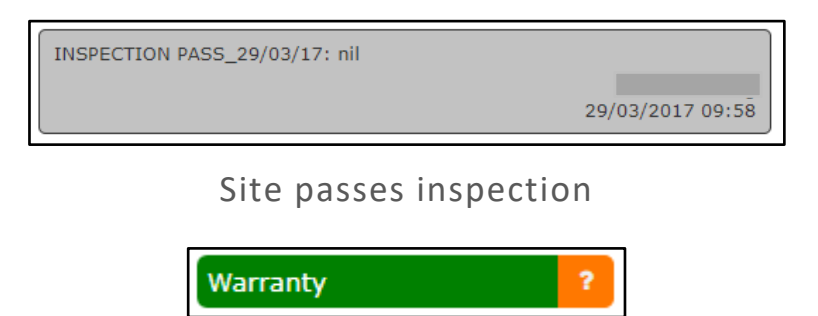

```
Status will change to "Warranty"
```
If Kingborough Council fails your work site inspection, they will change the status of your Permit to **Needs Remedial Action**, which will trigger a PermitAccess message.

The message will include the remediation date required by Kingborough Council.

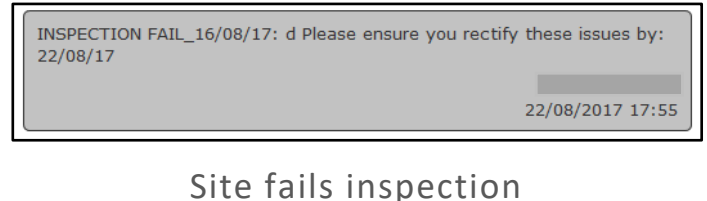

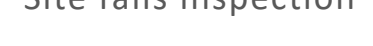

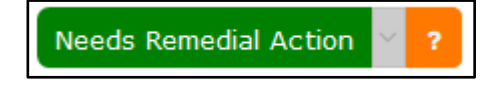

### Status will change to "Needs Remedial Action"

Kingborough Council will re-inspect the work site following remediation, and once it passes inspection, the Permit will commence the **Warranty** period.

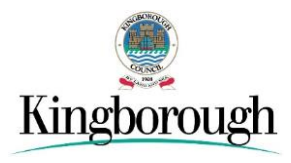

### **Step 6: Permit closed**

If Council passes your work during the warranty period, they will close your Permit. In your Permit Monitor dashboard, the permit status will be **Permit Closed**.

This completes the Permit Monitor process.

# **FAOS**

#### **Why aren't all my Permit applications available in PermitMonitor?**

Permit Monitor will only list the Permit requests for Authorities that utilise the PermitAccess service.

#### **I clicked the View Permits button and nothing happened?**

Permit Monitor requires you to allow pop-ups. You can do this in the web browser you are using.

#### **Why do some DBYD jobs generate Permit applications and others don't?**

The integration of these services with PermitAccess is conditional on your work (enquiry) being located within the road reserve (road, footpath, or nature strip).

If you have indicated that your work is only located on private land, your enquiry will not trigger a Permit application with Council.

### **Further Help**

Additional assistance and support is available via the online Help widget within PermitMonitor.

You can use this feature to ask questions to our Support team when they are online, or search for assistance using the inbuilt knowledge base at any time.

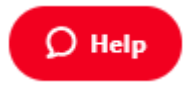